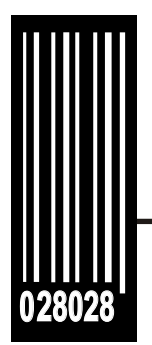

# **Operating Instructions**

**Monarch® 939™ Keyboard**

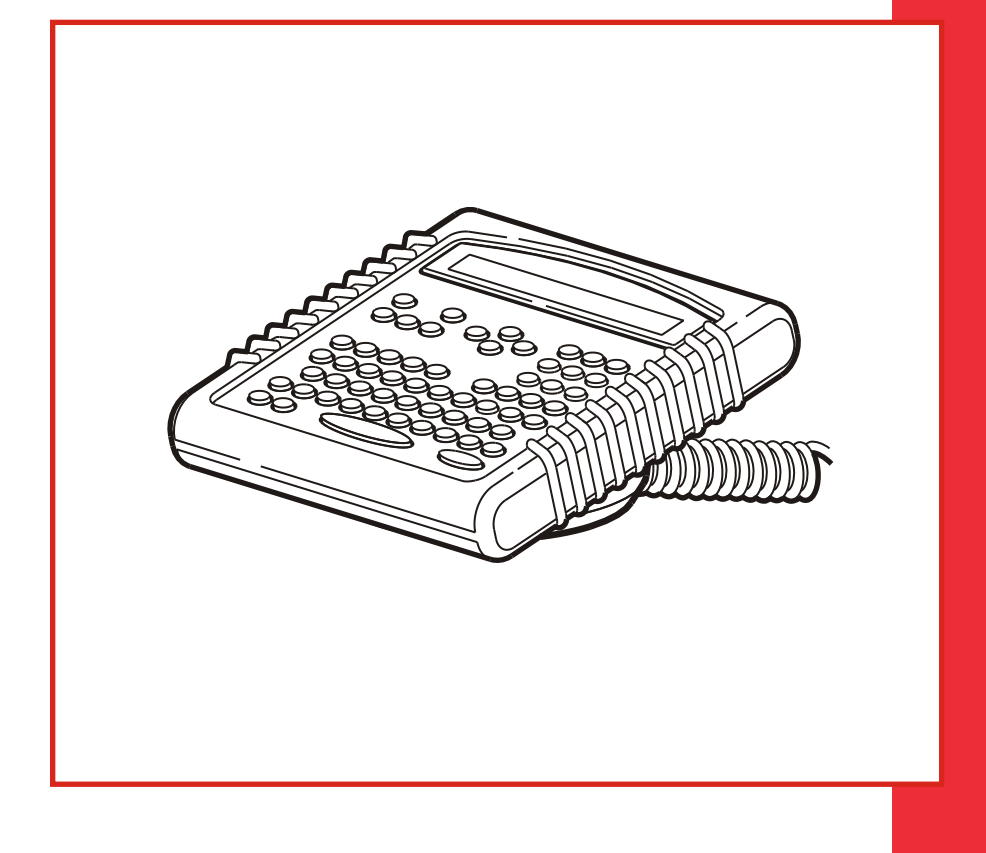

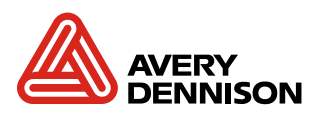

TC939OI Rev. AE 11/09

©2003 Avery Dennison Corp. All rights reserved.

Each product and program carries a respective written warranty, the only warranty on which the customer can rely. Avery Dennison Corp. reserves the right to make changes in the product, the programs, and their availability at any time and without notice. Although Avery Dennison Corp. has made every effort to provide complete and accurate information in this manual, Avery Dennison Corp. shall not be liable for any omissions or inaccuracies. Any update will be incorporated in a later edition of this manual.

©2003 Avery Dennison Corp. All rights reserved. No part of this publication may be reproduced, transmitted, stored in a retrieval system, or translated into any language in any form by any means, without the prior written permission of Avery Dennison Corp.

#### **WARNING**

This equipment has been tested and found to comply with the limits for a Class A digital device, pursuant to Part 15 of the FCC Rules. These limits are designed to provide reasonable protection against harmful interference when the equipment is operated in a commercial environment. This equipment generates, uses, and can radiate radio frequency energy and, if not installed and used in accordance with the instruction manual, may cause harmful interference to radio communications. Operation of this equipment in a residential area is likely to cause harmful interference in which case the user will be required to correct the interference at his own expense.

#### **CANADIAN D.O.C. WARNING**

This digital apparatus does not exceed the Class A limits for radio noise emissions from digital apparatus set out in the Radio Interference Regulations of the Canadian Department of Communications.

Le présent appareil numérique n'émet pas de bruits radioélectriques dépassant les limites applicables aux appareils numériques de la classe A prescrites dans le Réglement sur le brouillage radioélectrique édicte par le ministPre des Communications du Canada.

#### **Trademarks**

Monarch®, 938, 939, 9855®, and 9860 are trademarks of Avery Dennison Retail Information Services LL. Avery Dennison<sup>®</sup> is a trademark of Avery Dennison Corporation. UFST, Monotype, the Monotype logo, and CG Triumvirate are trademarks of Monotype Imaging, Inc.

Avery Dennison Printer Systems Division 170 Monarch Lane Miamisburg, OH 45342

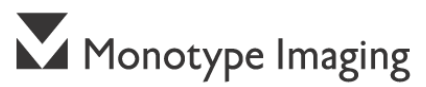

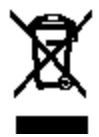

# TABLE OF CONTENTS

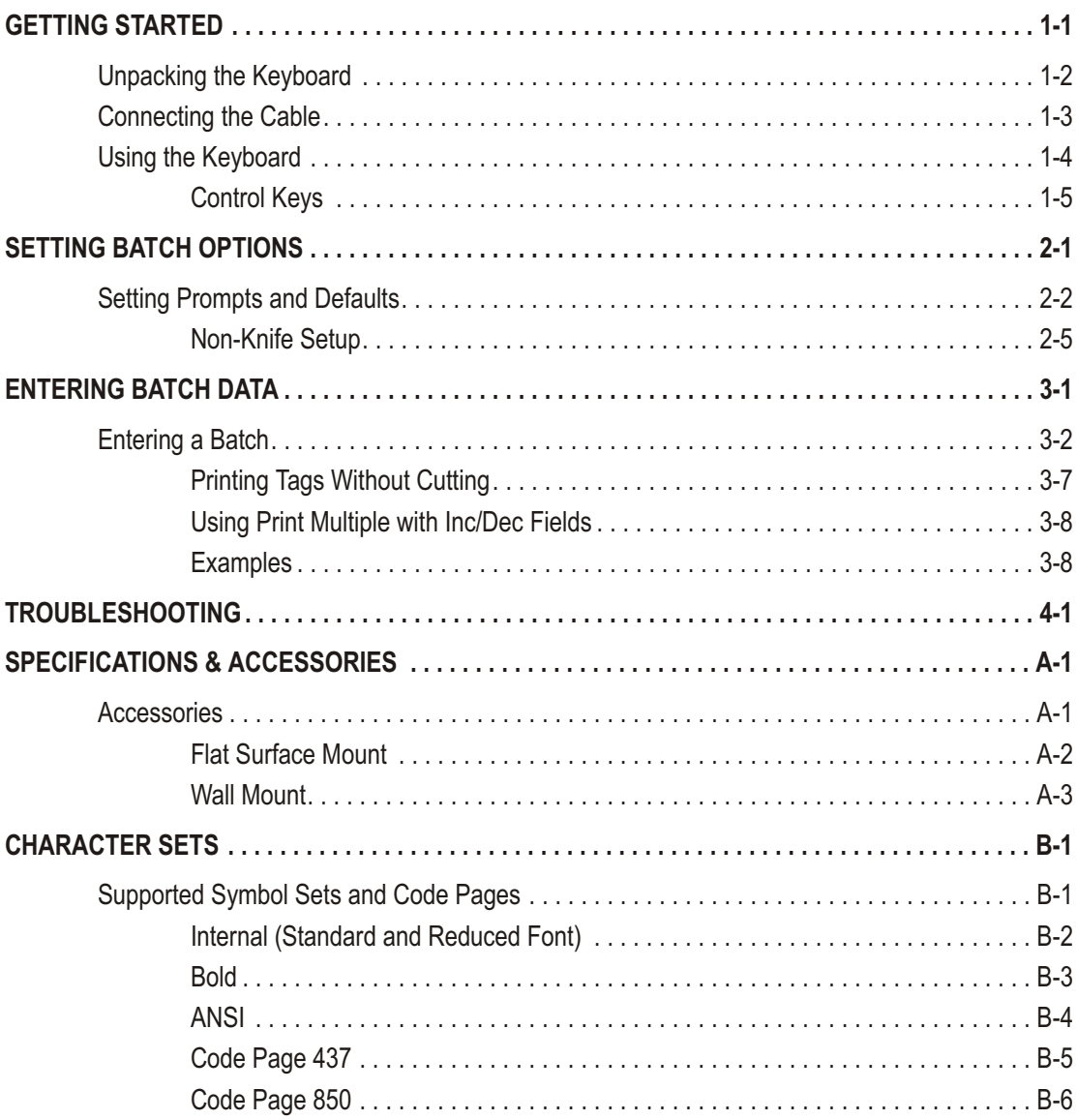

**ii** Table of Contents

# <span id="page-4-0"></span>GETTING STARTED 1

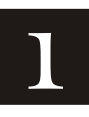

The Monarch® 939 keyboard allows you to easily configure the printer and enter batch data. The keyboard works with the Monarch® 9855® and Monarch® 9860 printers.

This chapter includes information about

unpacking the keyboard.

connecting the power cable.

using the keyboard.

## <span id="page-5-0"></span>**Unpacking the Keyboard**

After unpacking the keyboard, look through all packaging material for parts. Keep the box and packaging material in case the keyboard ever needs repair.

- **1.** Pull the cable out from the bottom of the base.
- **2.** Slide the first loop in the cable slot as shown.

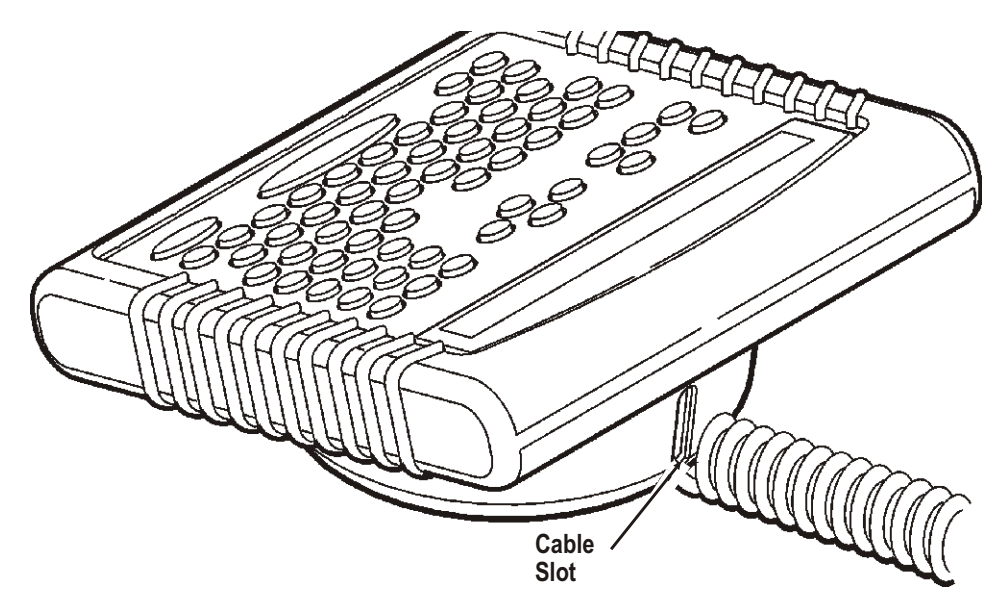

# <span id="page-6-0"></span>**Connecting the Cable**

The keyboard receives power from the printer.

- **1.** Turn off the printer before you connect the keyboard cable.
- **2.** Plug the 9-pin keyboard cable into the back of the printer.

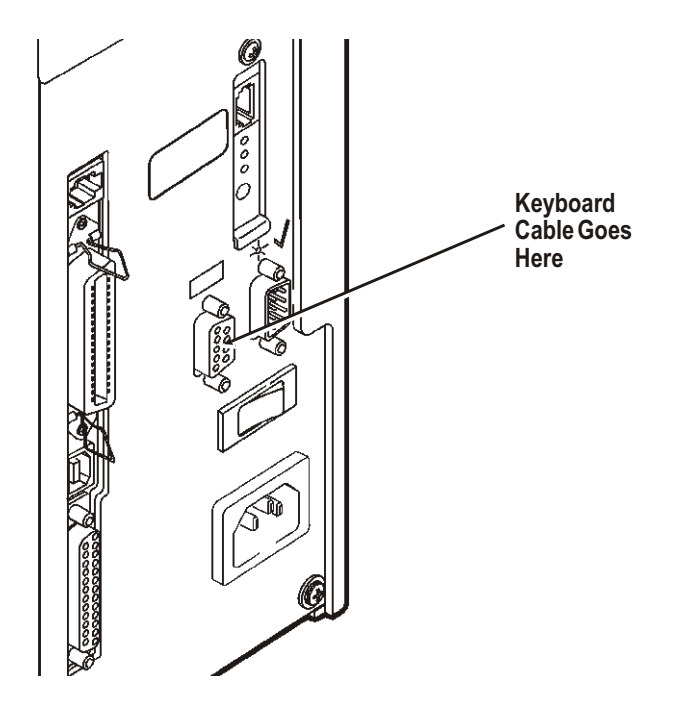

**3.** Turn on the printer. Press (I) to turn on and (O) to turn off the printer.

The keyboard displays

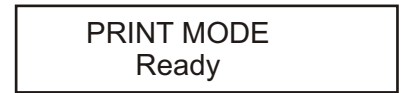

## <span id="page-7-0"></span>**Using the Keyboard**

The keyboard has full alphabetic (QWERTY) keys with 10 numeric keys, 5 function keys, 4 arrow keys, and several special keys.

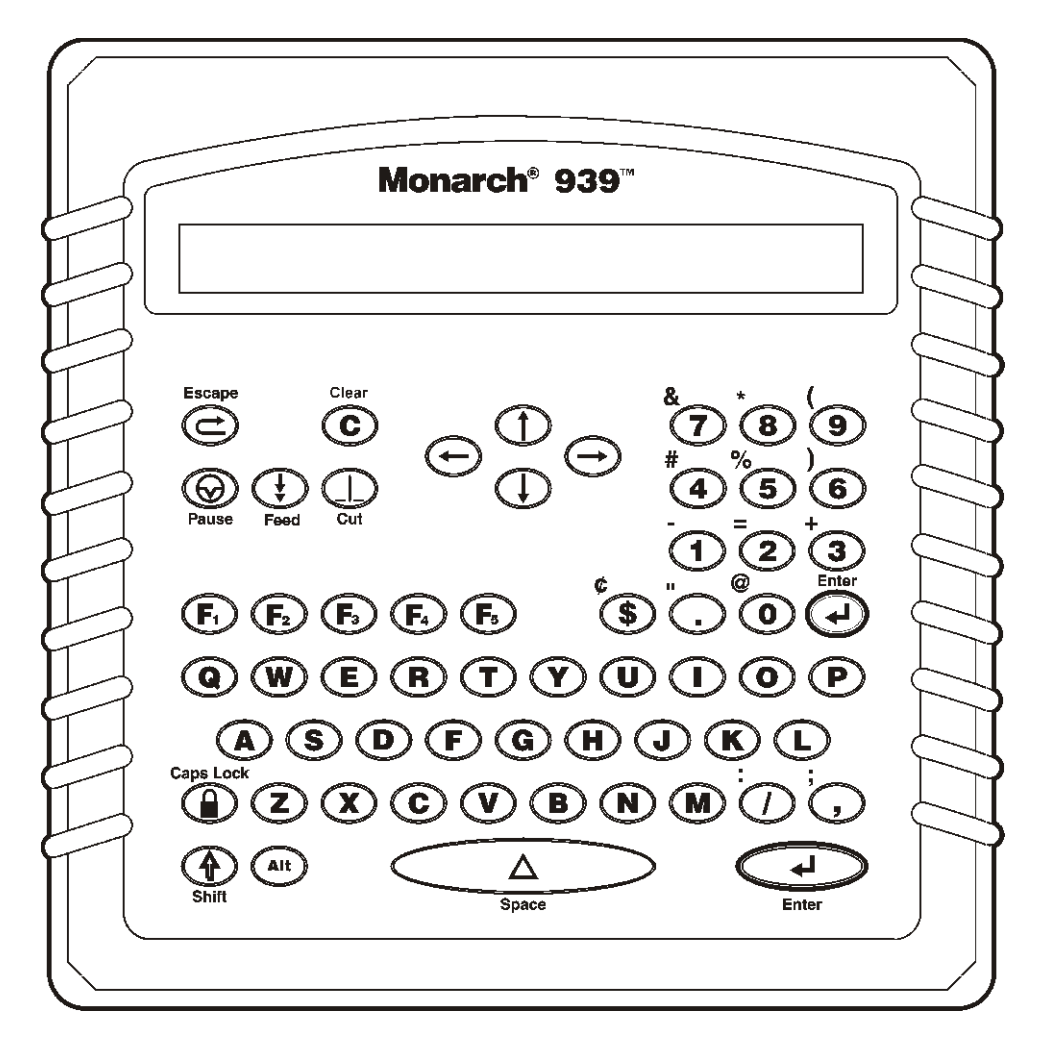

#### <span id="page-8-0"></span>**Control Keys**

- Escape. Returns the display to the next higher menu. Also clears an error.
- C Clear. Clears the entire field.
- **P** Pause. Interrupts printing. Press **Pause** again to resume printing.
	- Feed. Feeds a blank label if there is no print job. Prints a label in on-demand mode. Prints a label with error information that is useful to your System Administrator if an error is displayed.

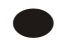

Cut. Cuts the supply.

- **D** Displays menu items and allows you to move the cursor.
- $\circ$   $\circ$  Moves between fields in Batch Entry.
	- Enter. Selects the displayed menu item.
- **S** Shift. Toggles between upper and lower-case. Use with other keys to display **¢**, **"**, **@**, **:**, **;**, **-**, **=**, **+**, **#**, **%**, **(, )**, **&**, **\***.
- $\bullet$   $\bullet$  Functions keys that are reserved for future use:
	- Prints test labels in online mode.
		- c Caps Lock. Allows you to type all upper-case characters. When the caps lock is on, a padlock symbol is displayed in the upper right hand corner.
	- Enters an international character for printing when pressed and held along with a character code. See Appendix B, "Character Sets" for the character codes.
	- space. Inserts a blank space between characters.

# <span id="page-10-0"></span>SETTING BATCH OPTIONS 2

You can select Batch Options to change which prompts appear during Batch Entry mode and set default values for those prompts. Customizing which prompts appear during batch entry can reduce the time it takes to enter data for a format.

If a knife is not installed, you can prevent those prompts from appearing during batch entry mode. If you set a new default value for an option, that value is used even if the prompt is not displayed. If you do not change a default value for an option, the system default is used if the prompt is not displayed.

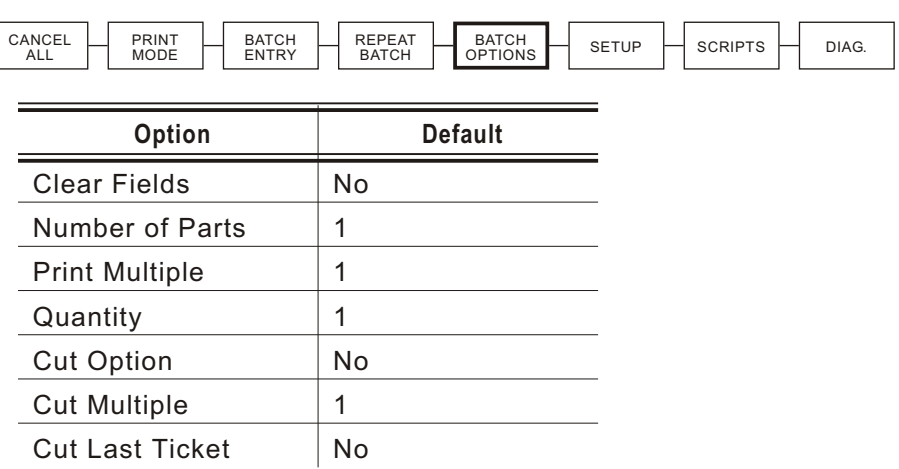

#### MAIN MENU

## <span id="page-11-0"></span>**Setting P rompts and D efaults**

Use the following steps to customize which prompts appear during batch entry and to specify defaults for these prompts.

1. Press at the Main menu, when you see Batch Options. If you have password protection enabled, you will see

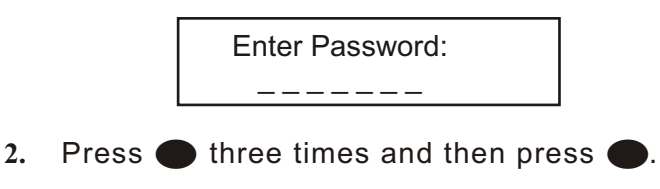

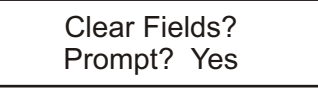

**3.** Decide if you want to see this prompt in Batch Entry mode and press either  $\Theta$  or  $\Theta$  to display your selection. Press  $\bullet$ .

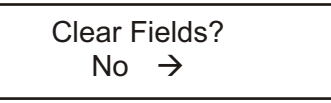

**4.** Decide if you want to change the default (No) and press either  $\Theta$  or  $\Theta$  to display your selection. Press  $\bullet$ .

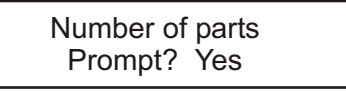

**5.** Decide if you want to see this prompt in Batch Entry mode and press either  $\ominus$  or  $\ominus$  to display your selection. Press  $\bullet$ .

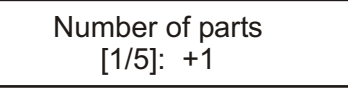

**6.** Decide if you want to change the default (1) part printed across the supply. Press  $\Theta$  to change the number of parts  $(1-5)$ . Press  $\bullet$ .

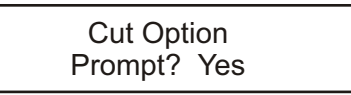

**7.** Decide if you want to see this prompt in Batch Entry mode and press either  $\ominus$  or  $\ominus$  to display your selection. Press  $\bullet$ .

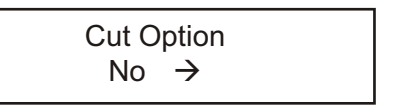

**8.** Decide if you want to change the default (No) and press either  $\Theta$  or  $\Theta$  to display your selection. Press  $\bullet$ .

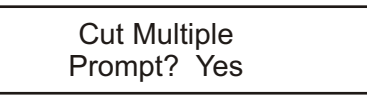

**9.** Decide if you want to see this prompt in Batch Entry mode and press either  $\ominus$  or  $\ominus$  to display your selection. Press  $\bullet$ .

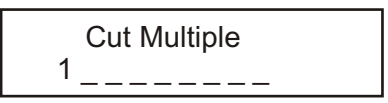

- **10.** Decide if you want to change the default (1) tag printed before cutting. Enter a quantity  $(1-32000)$ . Press  $\bullet$ .
- **Note:** To cut between batches, make the Cut Multiple the same as the print quantity.

Cut Last Ticket? Prompt? Yes

**11.** Decide if you want to see this prompt in Batch Entry mode and press either  $\ominus$  or  $\ominus$  to display your selection. Press  $\bullet$ .

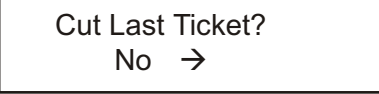

**12.** Decide if you want to change the default (No) and press either  $\Theta$  or  $\Theta$  to display your selection. If you select "Yes," the last tag in the batch is cut. The printer must feed one or two tags past the printhead to cut the last tag in the batch. Press  $\bullet$ .

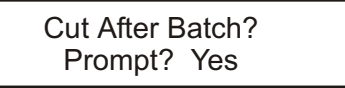

**13.** Decide if you want to see this prompt in Batch Entry mode and press either  $\Theta$  or  $\Theta$  to display your selection. If you select "Yes," the last tag in the batch is cut. The printer must feed one or two tags past the printhead to cut the last tag in the  $batch$ . Press  $\bullet$ .

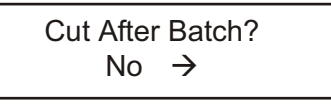

**14.** Decide if you want to change the default (No) and press either  $\Theta$  or  $\Theta$  to display your selection. If you select "Yes," the knife cuts before the first tag and cuts after batch, so the tags are cuts in strips. Press  $\bullet$ .

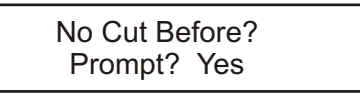

**15.** Decide if you want to see this prompt in Batch Entry mode and press either  $\ominus$  or  $\ominus$  to display your selection. Press  $\bullet$ .

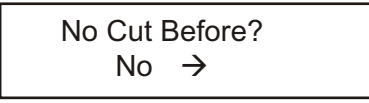

**16.** Decide if you want to change the default (No) and press either  $\Theta$  or  $\Theta$  to display your selection. If you select "Yes," the knife does not cut before the first tag in a batch, but does cut between each tag and after the last tag in a batch. Press  $\bullet$ .

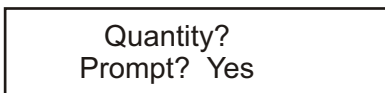

<span id="page-14-0"></span>**17.** Decide if you want to see this prompt in Batch Entry mode and press either  $\ominus$  or  $\ominus$  to display your selection. Press  $\bullet$ .

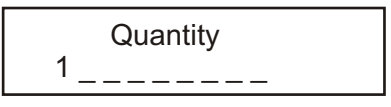

**18.** Decide if you want to change the default (1) for the quantity of tags to print in a batch. Enter a quantity (1-32000). Press  $\mathbf{L}$ 

After setting the batch options, you are ready to use Batch Entry mode to enter data for your formats. See Chapter 3, "Entering Batch Data," for more information.

#### **Non-Knife Set u p**

If you do not have a knife attached, you are prompted for Print Multiple, instead of Cut Multiple.

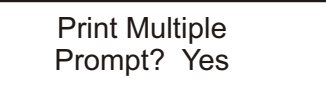

**1.** Decide if you want to see this prompt in Batch Entry mode and press either  $\ominus$  or  $\ominus$  to display your selection. Press  $\bullet$ .

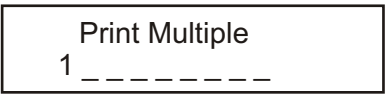

**2.** Decide if you want to change the default (No) for the number of copies of each tag to print as a *set* within a batch. Enter a quantity (1-32000). Press  $\bullet$ .

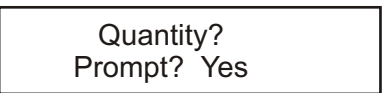

**3.** Decide if you want to see this prompt in Batch Entry mode and press either  $\ominus$  or  $\ominus$  to display your selection. Press  $\bullet$ .

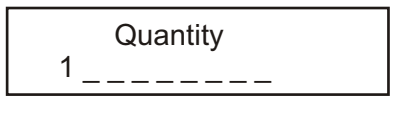

**4.** Decide if you want to change the default (1) for the quantity of tags to print in a batch. Enter a quantity (1-32000). Press N.

After setting the batch options, you are ready to use Batch Entry mode to enter data for your formats. See Chapter 3, "Entering Batch Data," for more information.

Keep in mind the following definitions:

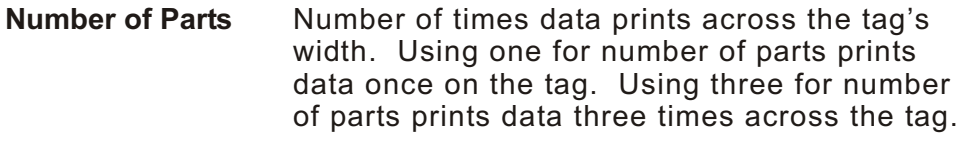

**Cut Multiple** Number of tags printed between cuts as a set. A cut multiple of one cuts after each tag. To cut after each batch, set the cut multiple equal to the print quantity.

> If the cut multiple is three and the print quantity is 15, five sets of three tags are printed and cut (15 tags). If the cut multiple is three and the print quantity is 16, five sets of three tags and one set of one tag are printed and cut (16 tags).

- **Note:** The cut multiple does NOT affect the printed quantity.
- **Print Multiple** Number of copies of each tag to print as a *set* within a batch. A print multiple of one prints one set of one tag. A print multiple of three prints three copies of each tag as a set.

If the print multiple is three and the print quantity is 15, then 15 *sets* of tags with three tags *per set* are printed (45 tags). If the print multiple is two and the print quantity is four, then four *sets* of tags with two tags *per set* are printed (8 tags).

The most common application for print multiple is with incrementing or decrementing fields. See "Using Print Multiple with Inc/Dec Fields" for more information.

- **Note:** The print multiple DOES affect the printed quantity.
- **Print Quantity** Number of tags or *sets* of tags printed in a batch. A print quantity of 30 prints 30 tags when the print multiple is one.
- **Set** Number of tags to be printed together within a batch.

**2-8** Setting Batch Options

# <span id="page-18-0"></span>ENTERING BATCH DATA

This chapter explains how to enter batch data from the keyboard. You can enter numbers, letters, and a variety of symbols (including punctuation and international characters) from the keyboard. See Appendix B, "Character Sets" for information about international characters.

Some fields specifically require numeric or alphabetic data. If you try to enter numeric data for an alpha field, or alphabetic data for a numeric field, the printer does not accept the data. Enter the correct data and press  $\bullet$ .

To enter numeric data, press the key that shows the number you want. The screen displays the number and the cursor moves to the next position in the field. This is also how you enter a period (.), comma (,), or dollar sign (\$). To enter alpha characters, press the key that shows the letter you want. The screen displays the character and the cursor moves to the next position in the field. Here is an example of how to enter the word **Red**.

**Note:** Not all fonts support lower-case letters.

- 1. Press and hold while pressing the **R** key. An upper-case **R** appears on the display.
- **2.** Press the **E** key. A lower-case **e** appears on the display.
- **3.** Press the **D** key. A lower-case **d** appears on the display.

When a field has fixed characters, they appear as part of the data entry prompt. The fixed data stays the same, and prints on every tag that uses the format. Only the data you enter can be changed. In the example below, the first six digits are fixed characters.

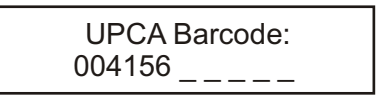

The printed field contains both the fixed characters and the data you enter.

### <span id="page-19-0"></span>**Entering a Batch**

Batch Entry lets you enter the data to print a batch (or batches) of supplies. You must first download your formats to the printer.

- **Note:** Depending on your settings in Batch Options, some of these prompts may or may not appear. See Chapter 2, "Setting Batch Options" for more information.
- 1. Press **O** until you see the Main menu.
- 2. Press or **Q** until you see

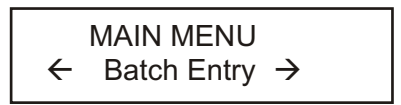

**3.** Press **A.** You will see

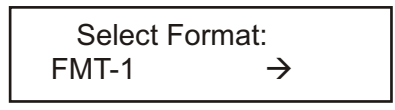

- **4.** Press **O** or **O** until you see the name of the format you want, then press  $\bullet$
- **Note:** You can also type the first letter of the format name and the display jumps to formats beginning with that letter.

**5.** Depending on your settings in Batch Options, you may see

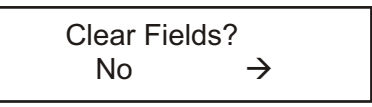

Press  $\bigcirc$  (No) to keep the old data. Each field appears with the previous data. You can press  $\bullet$  to accept the data, or change it and press  $\bullet$ .

Press  $\bullet$  then press  $\bullet$  (Yes) to erase the old data. Each field appears with blanks (underscores). You have to enter new data for each field.

**6.** You will see the first prompt for the format. For example

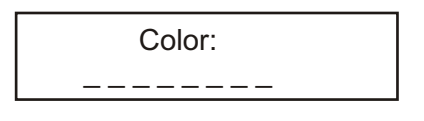

**7.** Type **Red** and press  $\bullet$ .

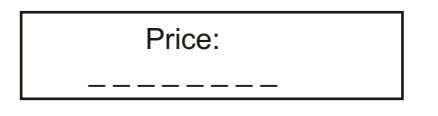

- 8. Type \$99.99 and press **A.** (Depending on your format, you may not need to type the dollar sign.)
- **9.** Continue entering data for each prompt and press when finished. If you make a mistake, you can clear the entire field by pressing clear  $(\mathbb{C})$  or use  $\bullet$  or  $\bullet$  to move the cursor to the character to change.

**Note:** You can also use  $(f)$  or  $(1)$  to move between fields.

**10.** After you enter data for all the fields, the prompts you see next varies, because you can choose to display or not to display certain prompts.

You may see

Number of parts?  $[1/5]$ :

**11.** Type the number of times the data prints across the tag width.  $Press$   $\bullet$ .

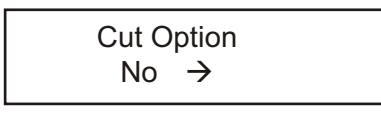

If your printer has a knife and you want to cut tags, press  $\bullet$ to display "Yes" and press  $\bullet$ .

If your printer does not have a knife, the Cut Option prompt does not appear. See "Printing Tags Without Cutting" for more information.

If you answered "Yes" to the cut option, you have several cut modes to select from.

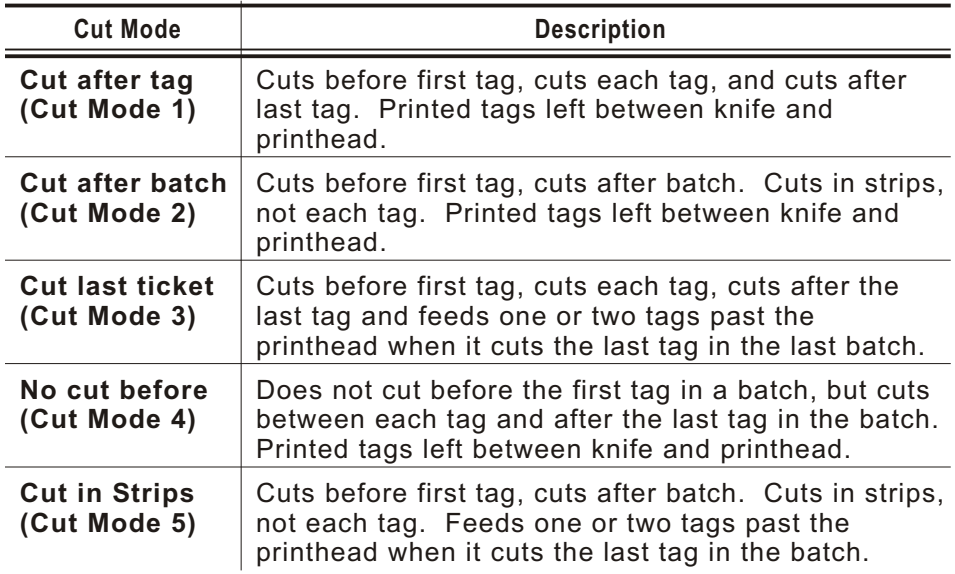

If you do not specify a cut mode (cut last ticket, cut after batch, or no cut before), the knife cuts after each tag. This is the same as cut mode 1. The knife uses the last selected cut mode. For example, if you select "Cut Last Ticket" and then select "Yes" to "Cut After Batch," the knife only cuts after each batch instead of after the last tag in the batch.

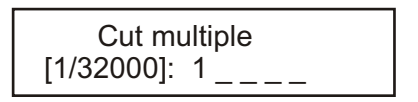

**12.** Type the number of tags to print before cutting and press  $\bullet$ , or accept the default value of 1 by pressing  $\bullet$ . A cut multiple of one cuts after each tag. This is the same as cut mode 1.

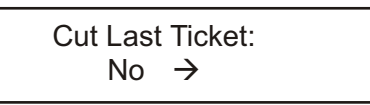

13. If you want to cut the last tag in the batch, press  $\bullet$  to display "Yes" and press  $\bullet$ . The printer feeds one or two tags past the printhead when it cuts the last tag in the last batch. Depending on the length of your supply, you may lose up to two tags after the last batch. This is the same as cut mode 3.

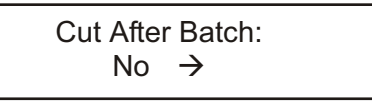

14. If you want to cut after every batch, press **the display "Yes"** and press  $\bullet$ . The knife cuts before the first tag and cuts after batch, so the tags are cuts in strips. This is the same as cut mode 2.

> No Cut Before? No  $\rightarrow$

**15.** If you do not want to cut before the first tag in a batch, press  $\bullet$  to display "Yes" and press  $\bullet$ . The knife does not cut before the first tag in a batch, but does cut between each tag and after the last tag in a batch. This is the same as cut mode 4.

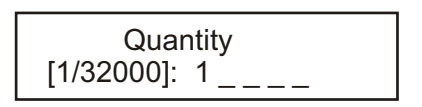

**16.** Type the number of tags or sets of tags you want to print in this batch and press  $\bullet$ . A cut multiple of two with a batch quantity of 30 prints 30 tags (15 sets of two tags).

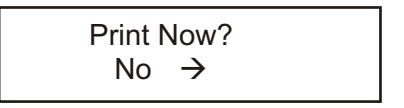

17. Select either "No" or "Yes" and press **.** If you select "No," the batch data is saved to print later and you return to the format selection prompt in Batch Entry mode. To print the format later, press  $\bullet$  when you see "PRINT MODE Ready."

If you select "Yes," the batch begins to print and cut (if cut options were enabled). The display counts the tags as they print and how many tags are in the batch. After the batch prints, you return to the "Select Format" prompt in Batch Entry.

### <span id="page-24-0"></span>**Printing Tags Without Cutting**

Depending on your settings in Batch Options, some of these prompts may or may not appear. See Chapter 2, "Setting Batch Options" for more information.

If you answered "No" to the cut option, you may see

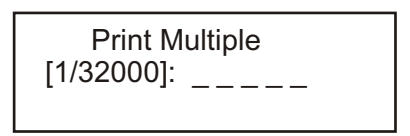

**1.** Type the number of copies of each tag to print as a *set* within a batch. If you want three copies of each tag, use a print multiple of 3. Press  $\bullet$ .

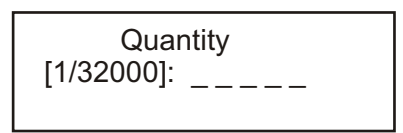

**2.** Type the number of tags or sets of tags you want to print in this batch and press  $\bullet$ . A print multiple of two with a batch quantity of 30 prints 60 tags (30 sets of tags with two tags per set).

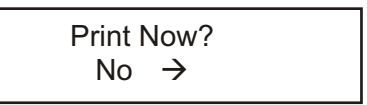

3. Select either "No" or "Yes" and press **.** If you select "No." the batch data is saved to print later and you return to the format selection prompt in Batch Entry mode. To print the format later, press  $\bullet$  when you see "PRINT MODE Ready."

If you select "Yes," the batch begins to print and cut (if cut options were enabled). The display counts the tags as they print and how many tags are in the batch. After the batch prints, you return to the "Select Format" prompt in Batch Entry.

### <span id="page-25-0"></span>**Usin g Prin t Multiple with Inc /Dec Field s**

If your tag has an incrementing or decrementing field, the print multiple is the number of tags printed as a set *before* incrementing or decrementing. If the incrementing field is set to 10, the print multiple is 2, and the print quantity is 2, then four tags are printed. Two tags print "10" in the incrementing field, the other two tags print "11" in the incrementing field.

### **Examples**

Number of parts  $= 1$ , cut multiple or print multiple  $= 1$ , print quantity = 4, then four sets of one tag are printed (and cut after each tag if using cut multiple).

Number of parts = 3, cut multiple = 2, print quantity = 2, then two tags are printed and cut after the second tag is printed.

Number of parts = 3, print multiple = 2, print quantity = 2, then four tags are printed as two sets of two tags.

Number of parts = 3, print multiple = 2, print quantity = 4, then eight tags are printed as four sets of two tags.

The following graphic shows the relationship between the number of parts, cut multiple, and print multiple.

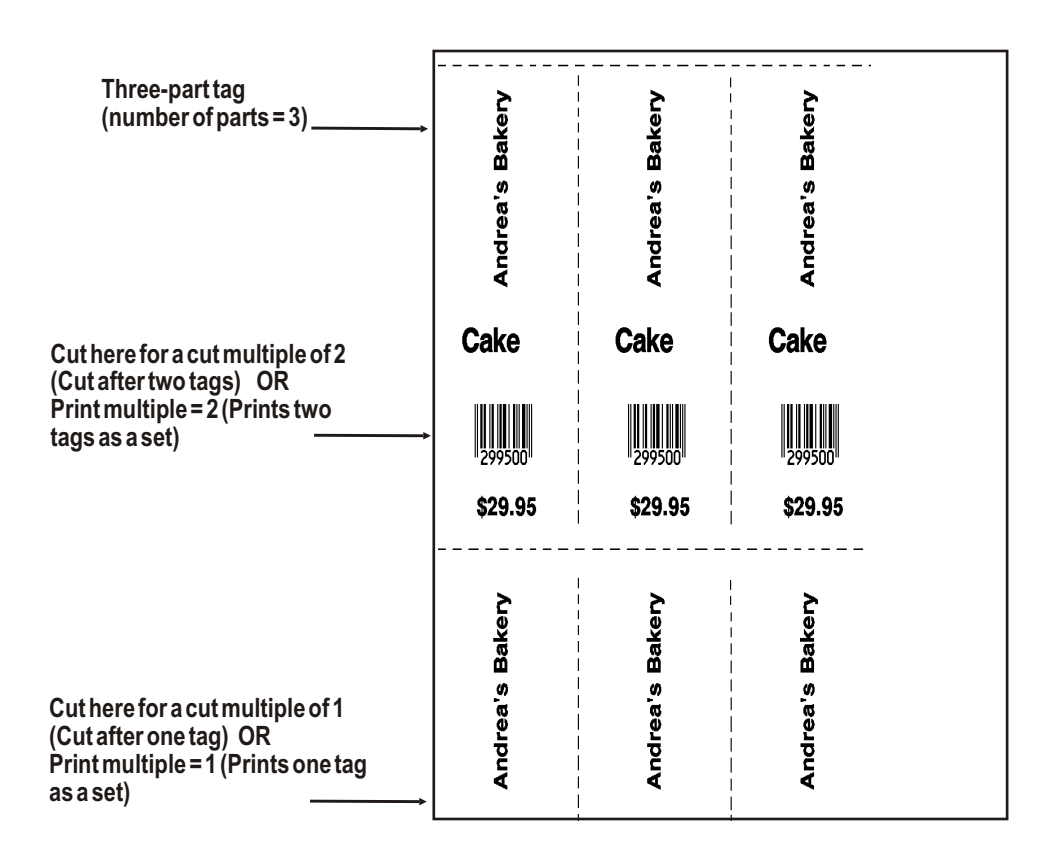

**3-10** Entering Batch Data

# <span id="page-28-0"></span>TROUBLES HOOTING **4**

This chapter provides solutions to keyboard problems and explains common status code messages you may receive when using the keyboard.

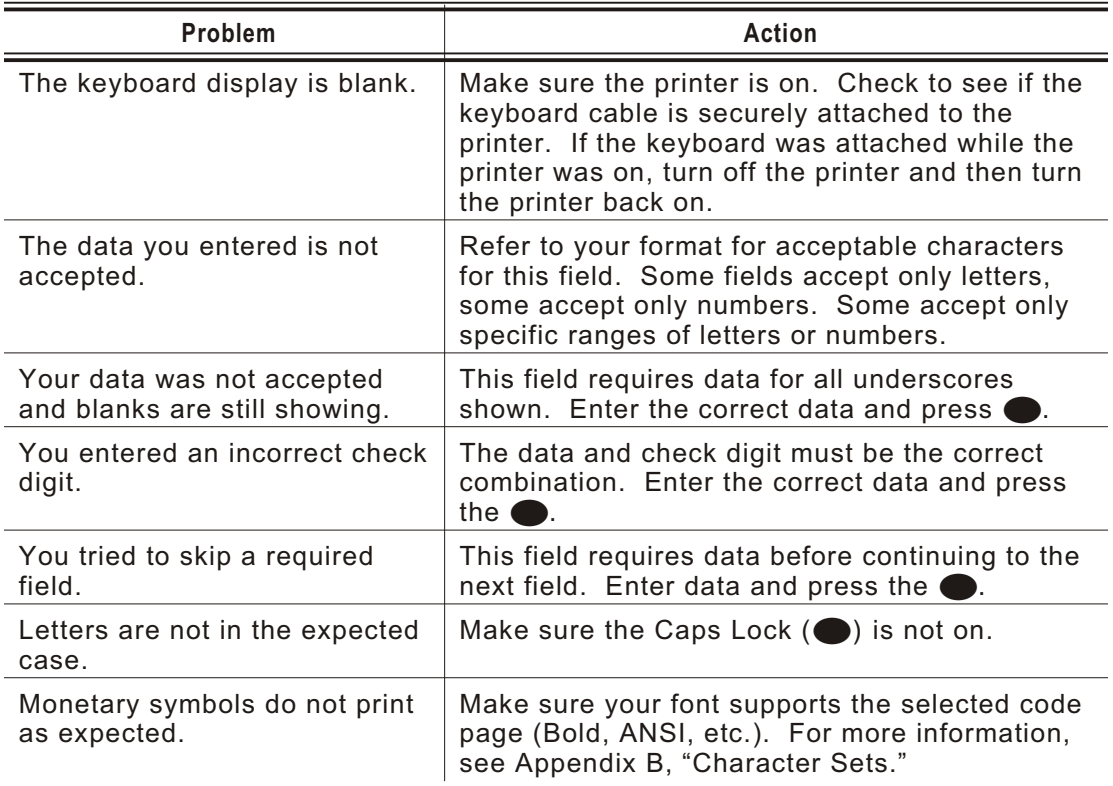

# <span id="page-30-0"></span>SPECIFICATIONS & **ACCESSORIES**

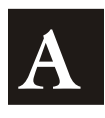

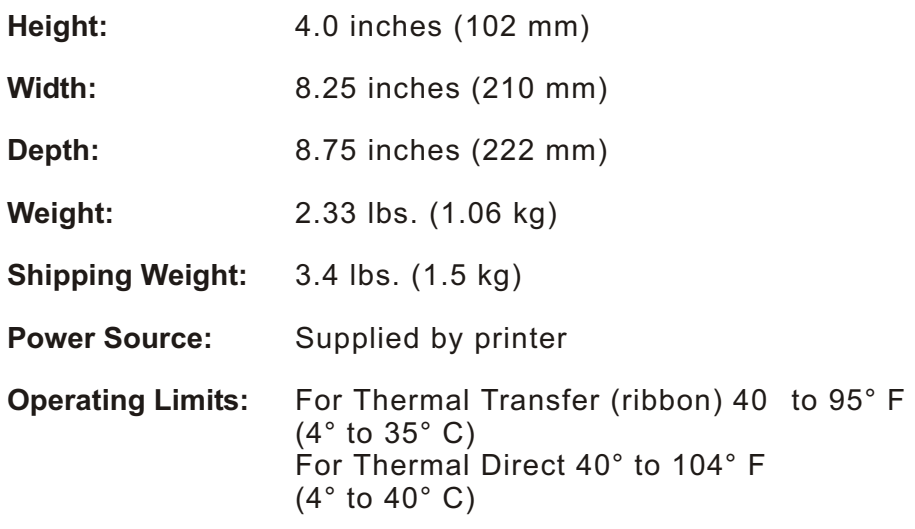

### **Accessories**

An optional stand is available for the keyboard. It can be used on a flat surface or mounted on a wall.

### <span id="page-31-0"></span>**Flat Surf ace Mount**

Make sure all surfaces you apply the dual lock fasteners to are free from dirt and oil. If necessary, clean with isopropyl alcohol.

- **1.** Pull the cord through the large hole in the stand.
- **2.** Set the keyboard into the stand.
- **3.** Attach either the rubber pads or dual lock fasteners to the base of the keyboard stand. If using the dual lock fasteners, attach the other side of the fastener to the tabletop.

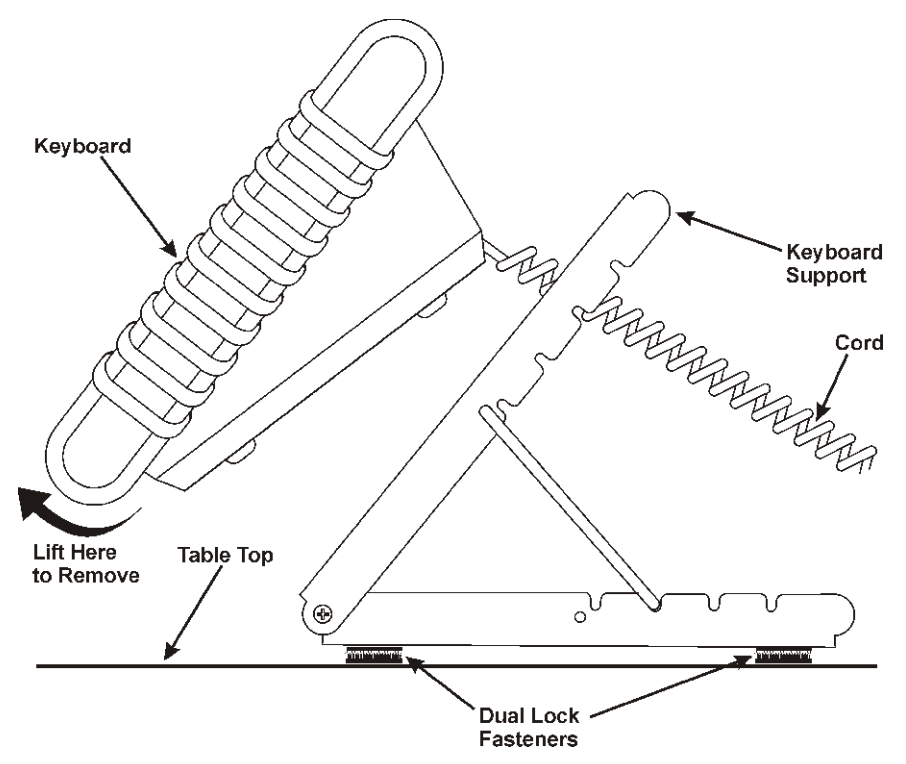

To remove the keyboard from the stand, lift the keyboard from the bottom.

#### <span id="page-32-0"></span>**Wall Mount**

- **1.** Hold the bottom of the stand against the wall (hinge side up). Mark the mounting holes with a pencil.
- **2.** Screw the stand onto the wall (screws not included).
- **3.** Pull the cord through the large hole in the stand.
- **4.** Set the keyboard into the stand.

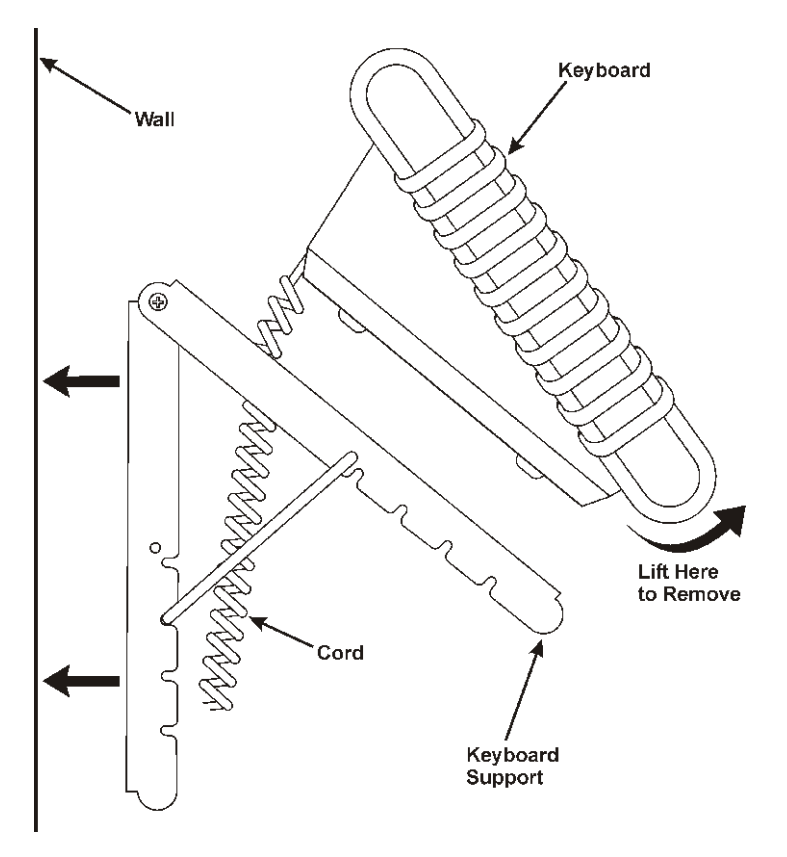

To remove the keyboard from the stand, lift the keyboard from the bottom.

**A-4** Specifications & Accessories

# <span id="page-34-0"></span>CHARACTER SETS

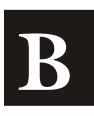

This appendix contains a listing of the symbol sets and code pages the printer supports.

### **Supporte d Symbol Sets a nd Code Pa ges**

The CG Triumvirate typefaces support only the ANSI and DOS Code Page 437 and 850 Symbol Sets. These fonts print a slashed zero when using the ANSI symbol set. However, the scalable font does not print a slashed zero or support Code Page 1256 (Arabic).

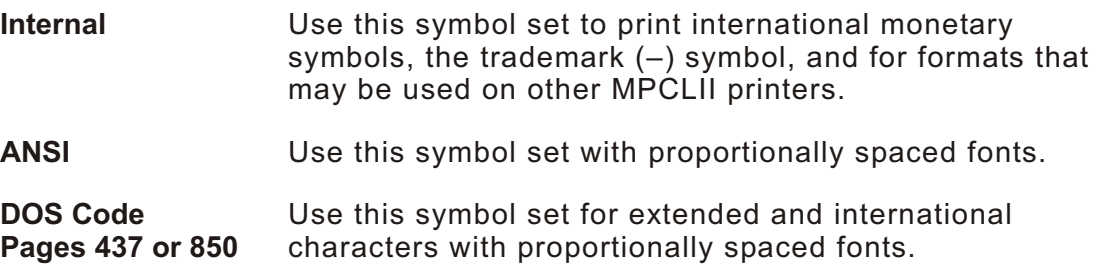

#### **To enter a character code:**

Press and hold  $\bullet$ . Use the numeric keys to enter a three-digit character code. For example, press **179** for ¥.

**Note:** The keyboard's display may not match the character printed.

If you selected monetary signs from the Setup, Defaults menu and use the Standard, Reduced or Bold font, the monetary symbols from the selected country print. However, if using the CG Triumvirate fonts, the monetary symbols may not print as expected. Make sure your font supports the selected code page.

<span id="page-35-0"></span>Internal (Standard and Reduced Font)

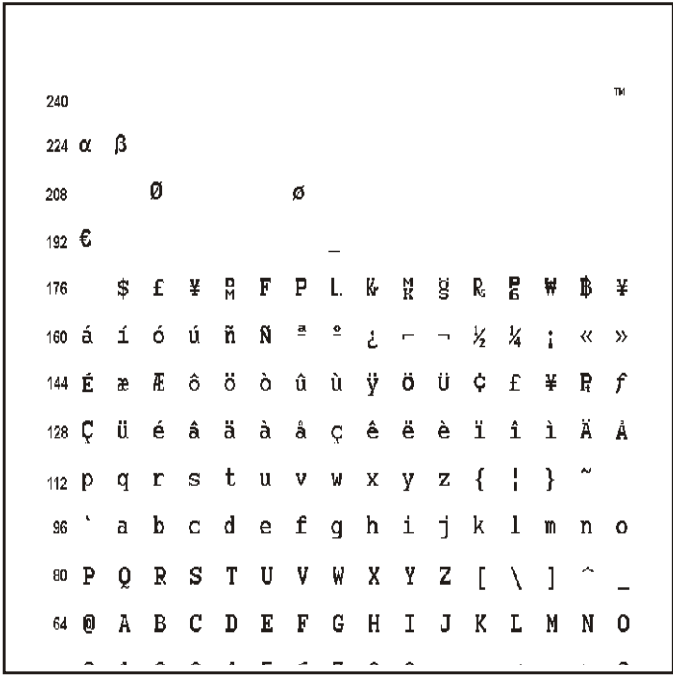

<span id="page-36-0"></span>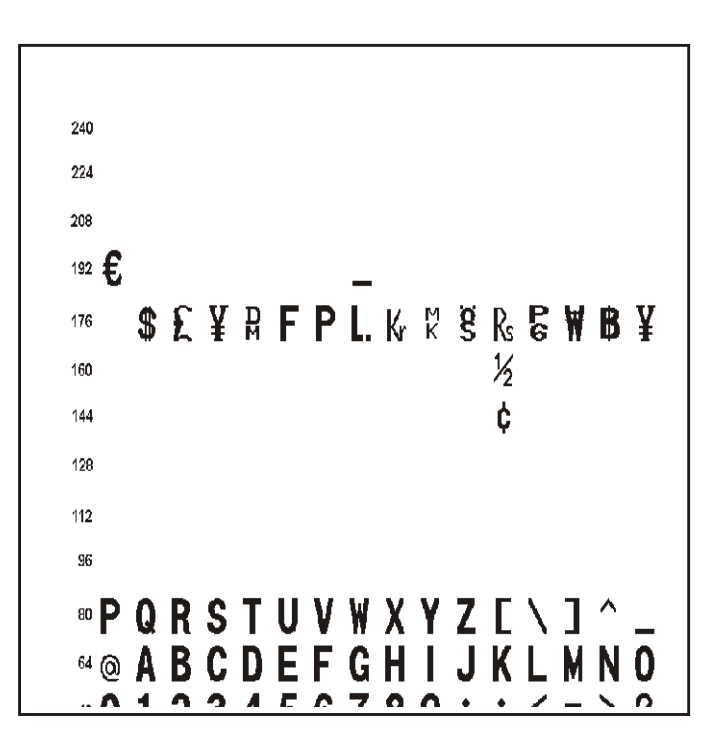

<span id="page-37-0"></span> $_{240}$ ð fið ó ô õ ö ÷ ø ù ú û ü ý þ ÿ  $224$  à á â ã ä å æ ç è é ê ë - 1 - í -î ï  $208$  Ð Ñ Ò Ó Ô Õ Õ Ö  $\times$  Ø Ù Ú Û Ü Ÿ Þ ß  $192$  À Á Â Ã Ã Ä Â Æ Ç È É Ê Ë Ì ÎÏ Í  $\pm$  2 3  $\mu$   $\uparrow$   $\cdot$  1  $\circ$   $\mu$   $\uparrow$   $\downarrow$  2  $\downarrow$  $176 - 9$ ை = 160  $\sim 10^{-10}$  $144$ 128 112 p q r s t u v w x y z { ¦ } ~ 333 a b c d e f g h i jklmno 96 80 P Q R S T U V W X YZIII 64 @ A B C D E F G H I J K L M N O  $\sim$  0  $\sim$   $-$ 

<span id="page-38-0"></span>**Code Page 437**

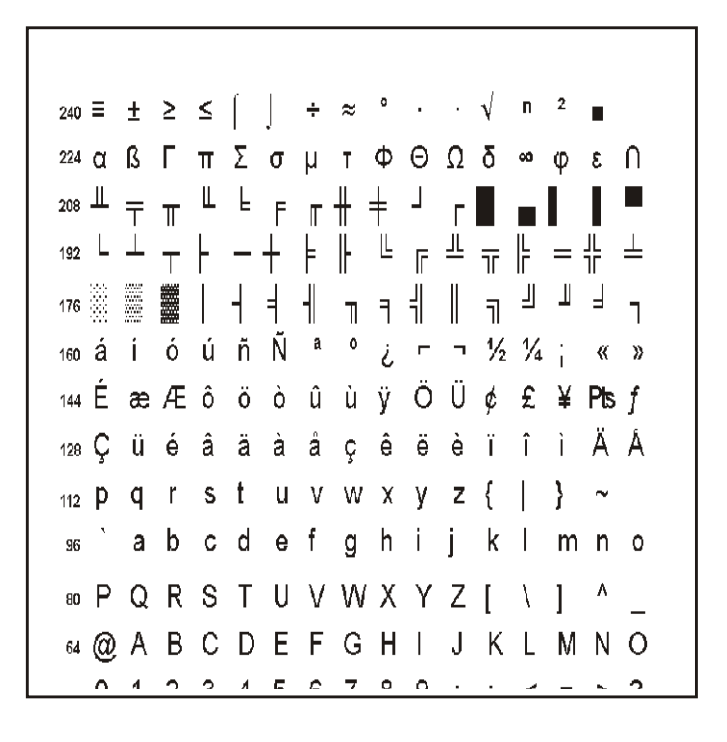

<span id="page-39-0"></span> $240 - \pm \frac{3}{4}$   $\sqrt{1}$   $\sqrt{5}$   $\div$ ,  $\omega$ ό β $\bar{\hat{O}}$  ὸ õ Õ μ þ Þ Ú Û Ù ý Ý 208 ð Đ Ê Ë È I Í Î Ï J r  $\blacksquare$   $\blacksquare$  i  $192 -$ 176▒ ▒ ▓ ▌ ┥ **A A A ◎** ╣ ║ ╗ ╝ ¢ ¥ ┐  $\frac{1}{160}$ áióúñ Ñ ª º ¿ ® ¬ ½ ¼ ¡ « »  $144 \n\dot{\mathsf{E}}$  æ Æ ô ö ò û ù ÿ Ö Ü ø £ Ø ×  $f$  $128$  Çüéâäàà çêë è ïîì ÄÅ  $_{112}$  p q r s t u v w x y z { | } ss`abcdefghijklmno ®PQRSTUVWXYZ[\]^ 64 @ A B C D E F G H I J K L M N O 0 1 0 0 1 E 0 7 0 0

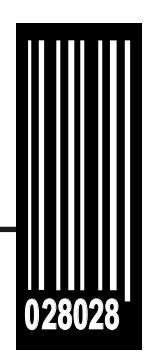

Avery Dennison Printer Systems Division 170 Monarch Lane Miamisburg, OH 45342

**1-800-543-6650 (In the U.S.A.) 1-800-387-4740 (In Canada) <www.monarch.com>**

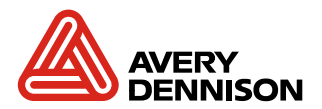